# **PQ3198 POWER QUALITY ANALYZER Measurement Guide**

Mar. 2019 Edition1PQ3198A981-00 19-03H **Read First**

**HIOKI** 

**Thank you for purchasing the Hioki PQ3198 Power Quality Analyzer. This guide introduces the basic measurement procedure to first-**

# 1**Getting** For more information, see ready the instruction manual.

**time users.**

**Before using the instrument, be sure to read the instruction manual** 

**EN**

#### **Preparation before measurement**

**Measurement** 

**THE CONSERVANT REPAIRING THE CONSERVANT CAREFUILY.** 

**Perform zero adjustment. Configure the connection and current sensor settings.**

**After purchasing the instrument** 

- **(first time only)**
- •Attach the Z1003 Battery Pack to the instrument.
- $\bullet$ Turn on the instrument and set its clock.

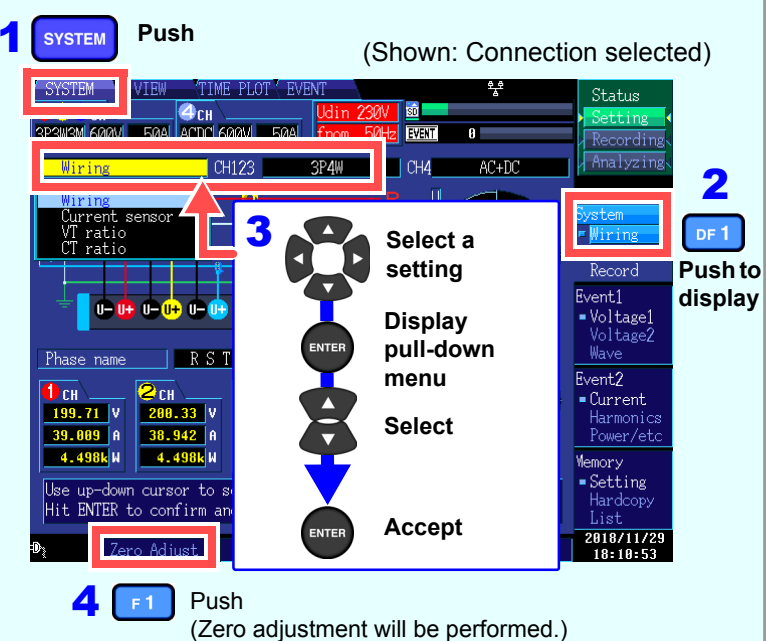

**E. DATA RESET key** Delete displayed measurement data. (Data stored on the SD memory card will not be deleted.

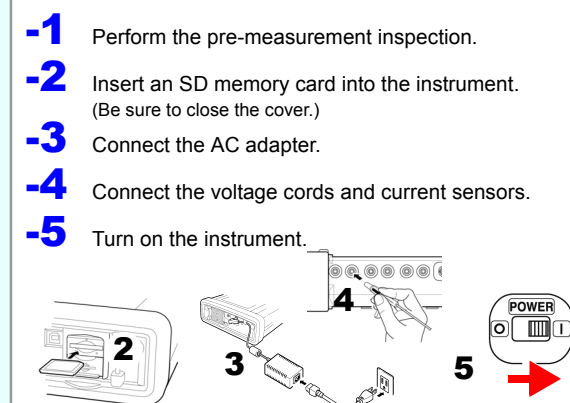

**(Number indicates reference step no.)**

# **Key functions**

#### **A. Menu keys**

# **Simple Settings such as the current range, nominal input voltage, measurement**<br>**Simple** *frequency, and event thresholds will be automatically configured based* **on the selected connection mode.**  (You will need to set the measurement line type, current sensor type, and external VT/CT ratio.)

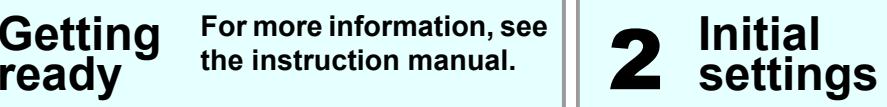

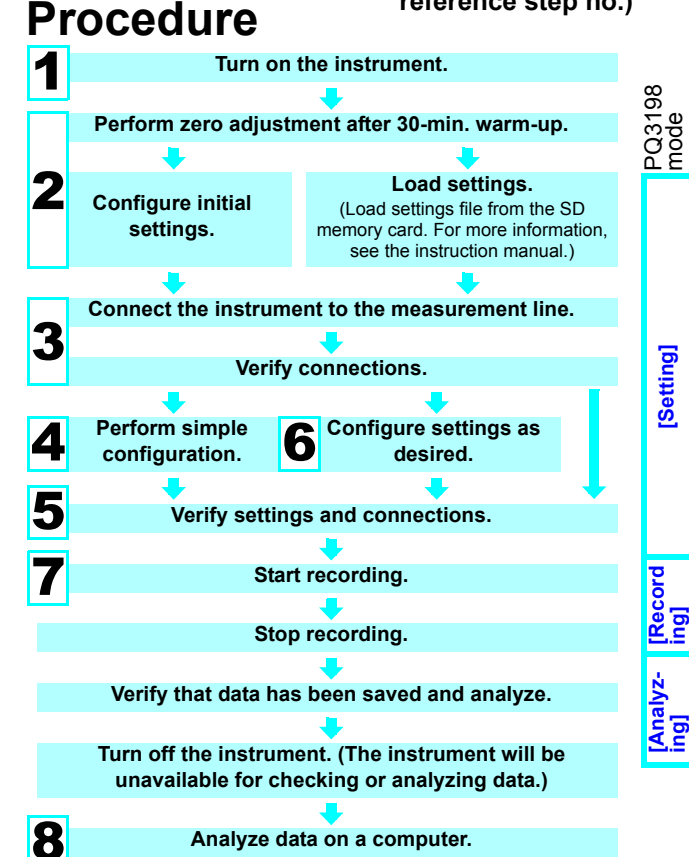

**SYSTEM**: Configure various settings and event thresholds.**VIEW**: Display instantaneous values and waveforms.**TIMEPLOT**: Display measurement data as a time series graph. **EVENT**: Display measured events as a list. **B. DF keys**

Select detailed screen display from each screen.

abnormal voltage detection pattern 1**SYSTEM** 

**C. Cursor key, ENTER key** Select and accept settings.

**D. ESC key** Cancel selections and changes. **F. START/STOP key** Start and stop recording. **G. START/STOP LED**Recording standby : Flashing

green

green

**H. MANU EVENT key** Generate events.**I. COPY key**

Record data on screen currently

being displayed. **J. F keys**

Select and change display content and settings. **K. POWER LED**

When using AC adapter: Steady

When using battery : Steady

red

Recording : Steady green

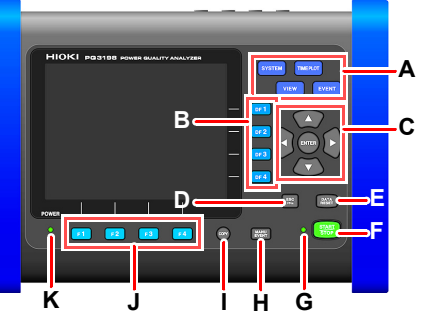

#### Setting Contents **Description** Voltage event detectionMonitors voltage factors (dips, swells, interruptions, etc.) and frequency to detect events. This pattern is used to investigate the cause of equipment malfunctions. The TIMEPLOT interval will be set to 1 minute. Standard Power **Quality** Monitors voltage factors (dips, swells, interruptions, etc.), frequency, current, voltage and current harmonics, and other characteristics to detect events. This pattern is primarily used to monitor systems. The TIMEPLOT interval will be set to 10 minutes. Inrush CurrentMeasures rush current. The TIMEPLOT interval will be set to 1 minute, and the rush current threshold will be set to 200% of the RMS current (reference value) set during simple configuration. Record measured valueRecords measured values over an extended period of time using a TIMEPLOT interval of 10 minutes. All event detection functionality other than manual, start, and stop events is turned off. EN50160Performs EN50160-compliant measurement. Standard-compliant evaluation and analysis can be performed by analyzing data using the application software PQ ONE, which is supplied with the instrument.

#### 3**Verify connections to the measurement line.**

**Connect the instrument to the measurement line, referring to the connection diagram shown on the screen.**

#### **Attach voltage cords to measurement lines**

Securely clip the leads to metal parts such as terminal screw terminals or bus bars. (Example: Secondary side of breaker)

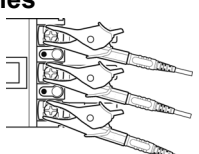

Verify that the connections are correct, referring to the vector diagrams and measured values on the **[Wiring]** screen.

If you discover an error, verify the connections and return to step (2) to reconfigure the initial settings.

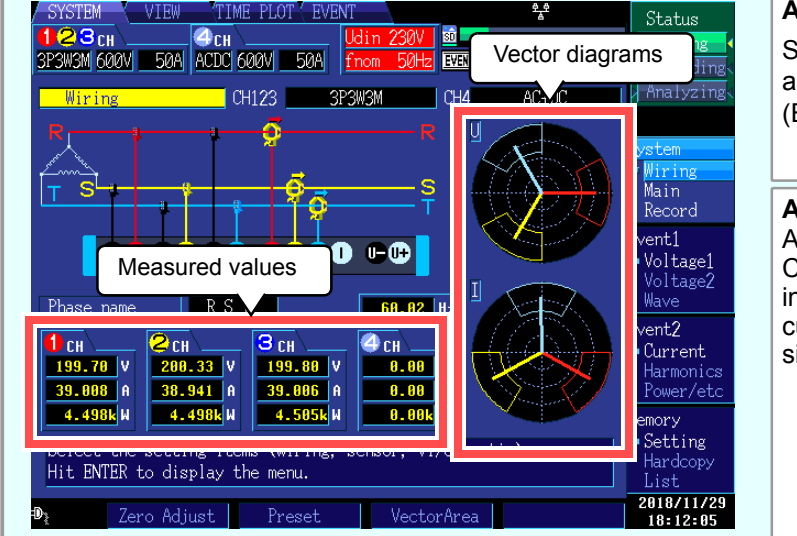

Select from the five available patterns according to your objective. To investigate the cause of a power supply issue, select the abnormal voltage detection pattern. To investigate power supply quality (i.e., to monitor a power system), select the basic power supply quality measurement pattern.

**Push**

#### **Easy setting course patterns**

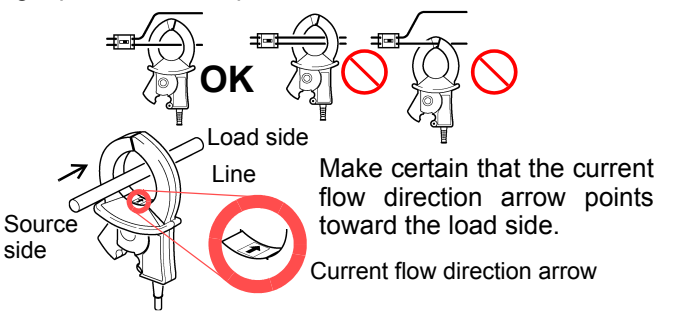

# 4Example: Configuring settings for the **configuration**

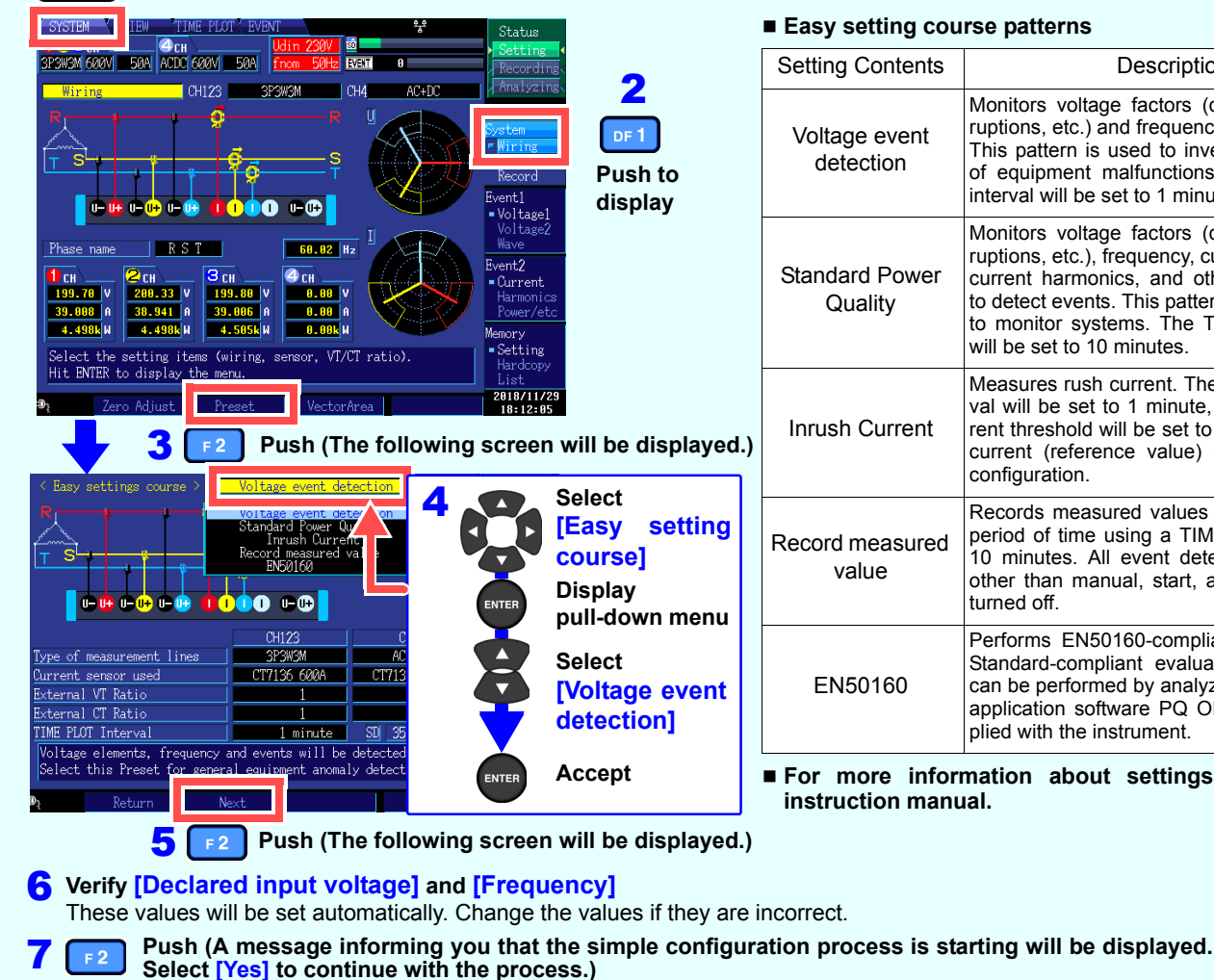

 **For more information about settings, see the instruction manual.**

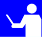

#### **Applying clamp sensors to lines to be measured**

Always clamp the instrument around only one conductor. Clamping the instrument around two or more of conductors in a bundle prevents the instrument from measuring any current regardless of whether the measurement target is a single-phase or three-phase circuit.

### 5**Verifying settings and connections**

#### **-2. Are too many events occurring?**

#### **(Is the <b>EVENT** icon shown continuously?)

If too many events are occurring, check which events are being generated on the event list on the **[EVENT]** screen (see step 7) after recording some data and then change the thresholds for the problematic events.

Alternately, wiring (connections) to the measurement line may be incorrect. Verify the connections.

#### **-3. Are the voltage and current phase relationships shown properly in the vector diagrams?**

If not, the wiring (connections) to the measurement line or current sensor orientations may be incorrect. Verify the connections and current sensor orientations.

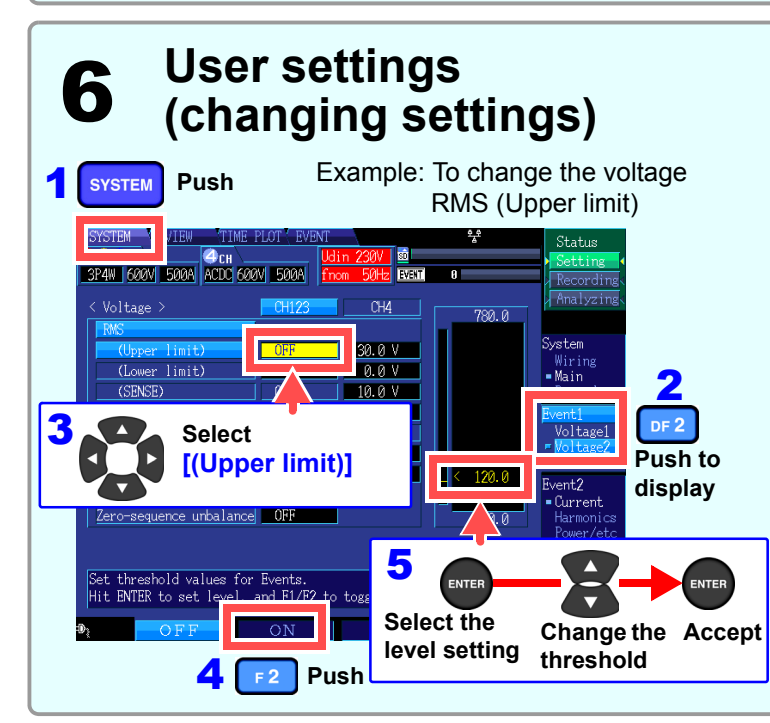

**User settings You can change event thresholds, the recording start date and time, recorded items, and other set- tings as desired.**

**Event indicator**Counting starts when recording starts. Reaches capacity at 9999 events. Normally shown in white but turns orange when too many events occur. **No. of events recorded**

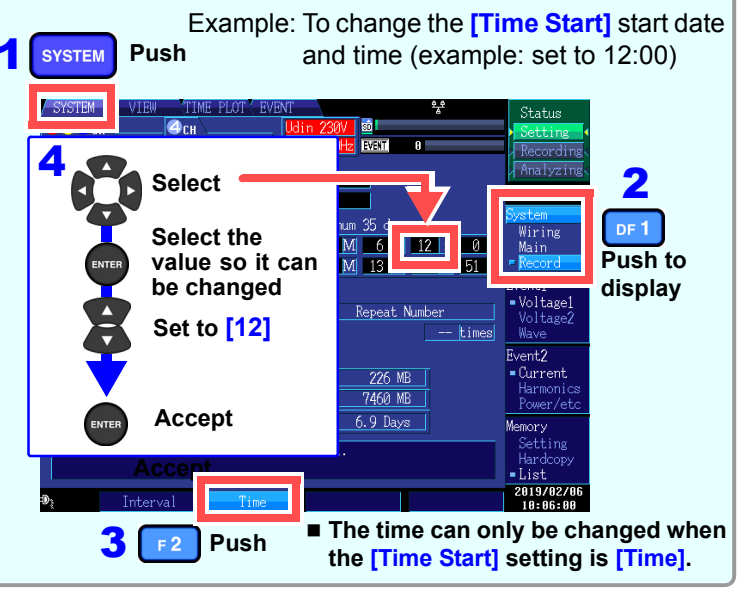

#### **-1. Are measured values or crest factors out of range?**

If you see any warning indicators, the clamp sensor, range, or connection settings may be incorrect. Verify the connections and return to step (2) to reconfigure the initial settings. Warning indicators: Values shown in red as below.

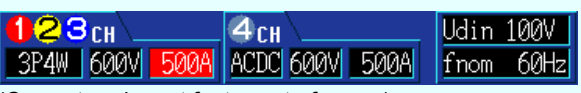

#### **-4. Are waveforms and measured values shown properly?**

If waveforms and measured values are not shown properly, the clamp sensor, range, or connection settings may be incorrect. Return to step 2 to reconfigure the initial settings. Alternately, wiring (connections) to the measurement line or current sensor orientations may be incorrect.

(Voltage and crest factor out of range)

(Current and crest factor out of range)

€Зсн  $4<sub>CH</sub>$  $\sqrt{\frac{1}{2}$  fnom 60Hz J 500ALACDCL600VL500AL 3P4W

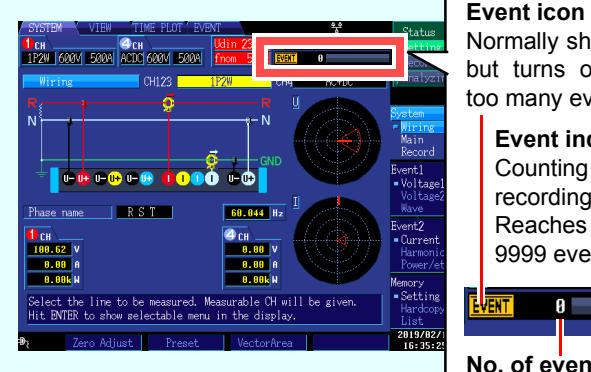

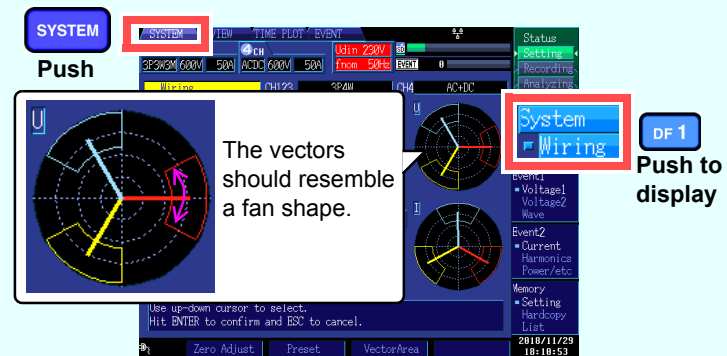

 **Up to 9999 events can be recorded. (when [Max. recordable events] is set to [9999].)**

**Measurement data continues to be recorded even when the number of events exceeds 9999.**

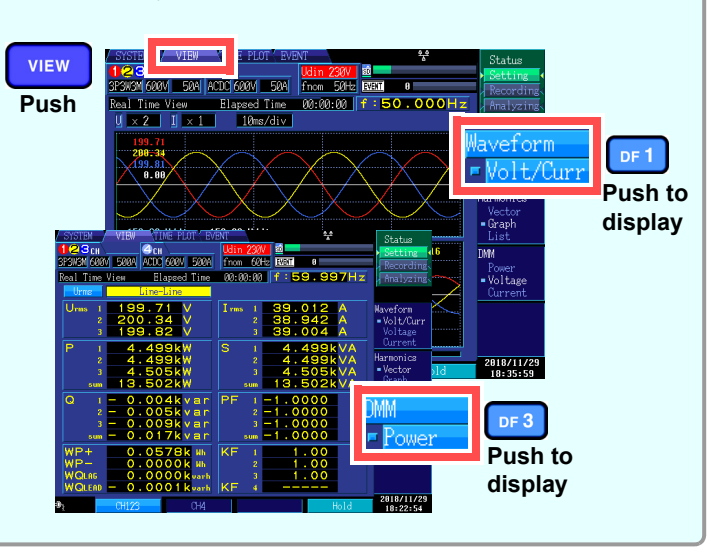

#### **Viewing data**

Use event statistics functionality to analyze measurement data at a high level of detail. By reviewing event occurrence by date or time, you can discover events that are likely to occur at a specific time or on a specific day of the week.

## **Monitoring fluctuations in measured values**

**You can view measured items in the form of a time seriesgraph. You can also display flicker values as a graph or list.** 

**Press the TIMEPLOT key to display the [TIMEPLOT] screen. You can change the screen display with the DF keys.**

# 7

#### **• When recording, the operating mode indicator on the top right of the screen will show [Recording].**

**•**

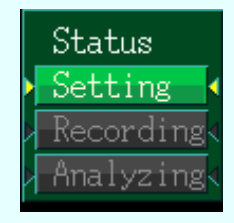

**TIMEPLOT** 

 **To change a setting, set the operating mode to [Setting]. (Settings cannot be changed while recording or analyzing.)**

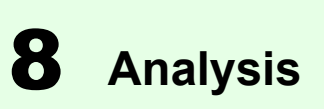

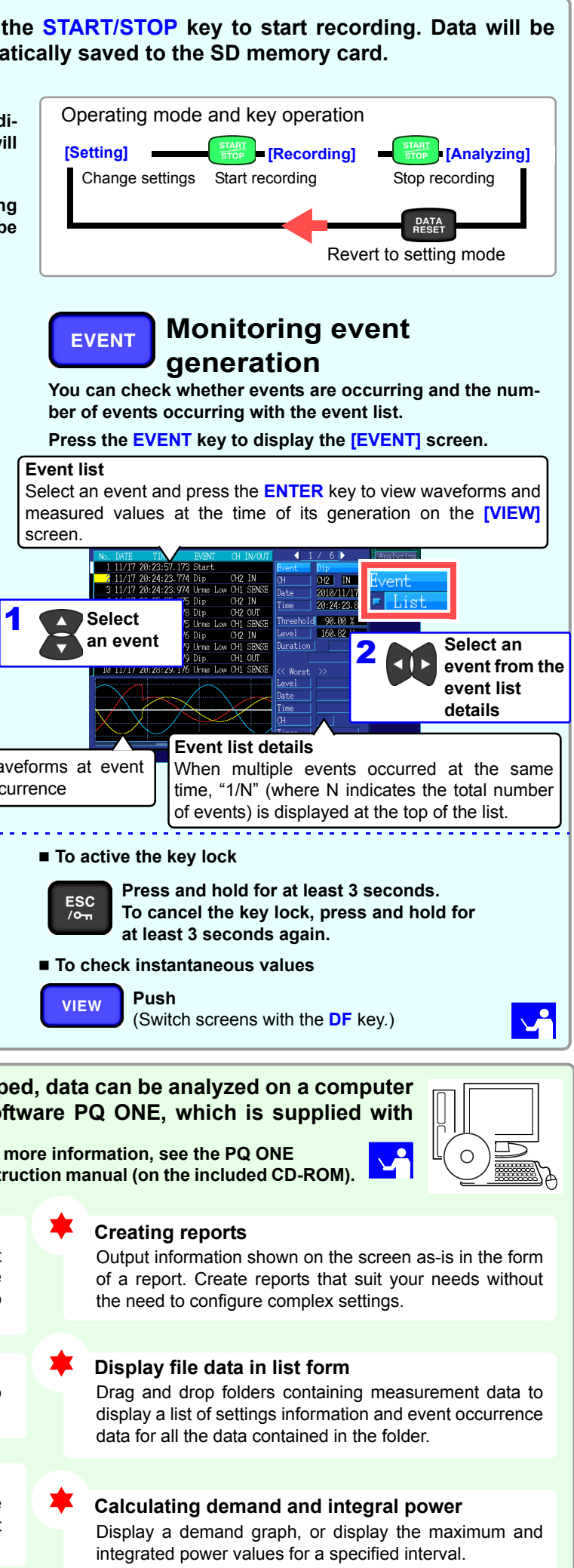

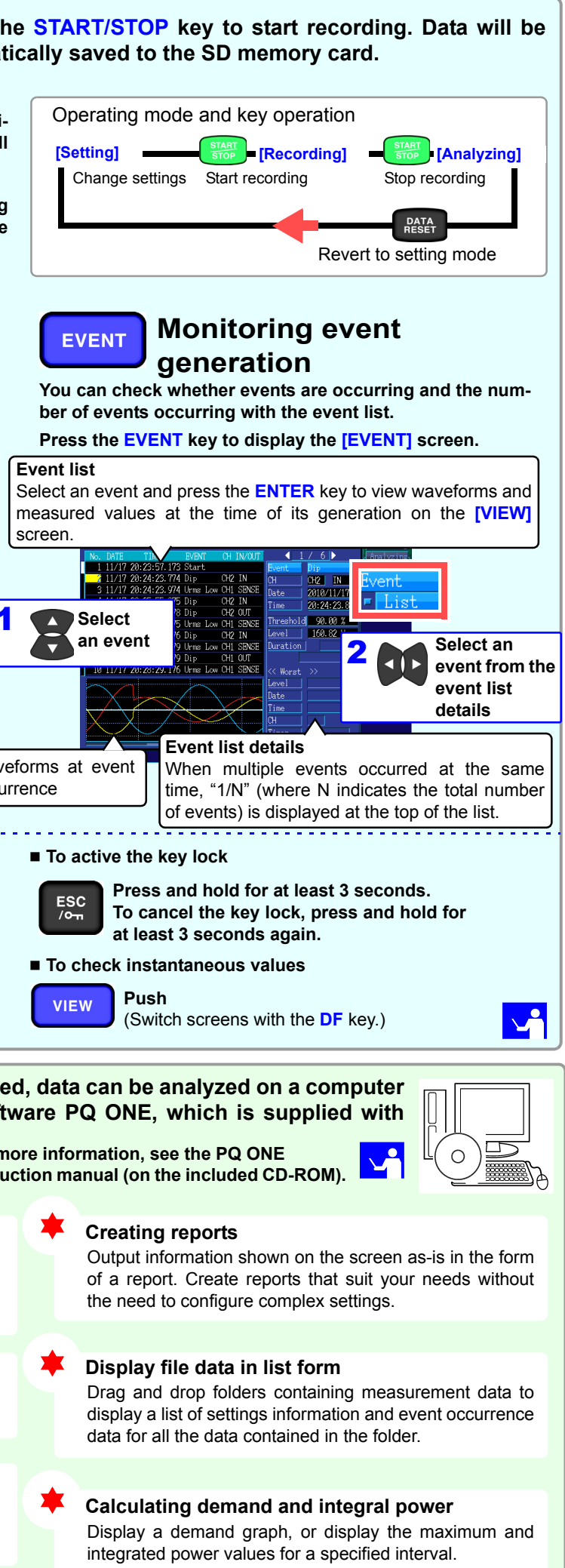

#### **Converting data**

Convert event data and time plot data (binary data) to the CSV format so that it can be opened with a spreadsheet application on a computer.

#### **Easily create graphs to suit your needs**

Organize time plot graphs by convenient times or group three phases of data together on a single graph.

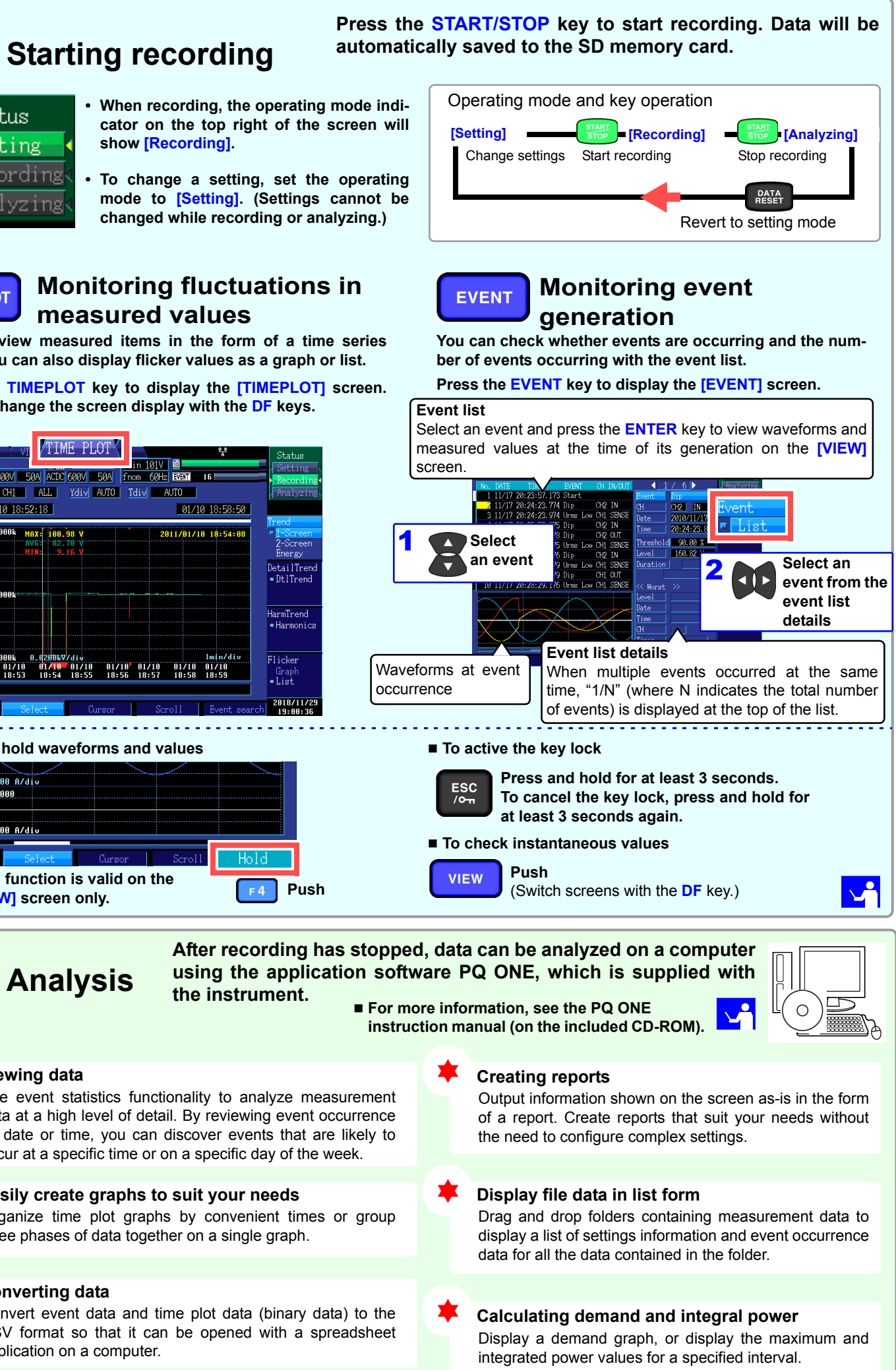

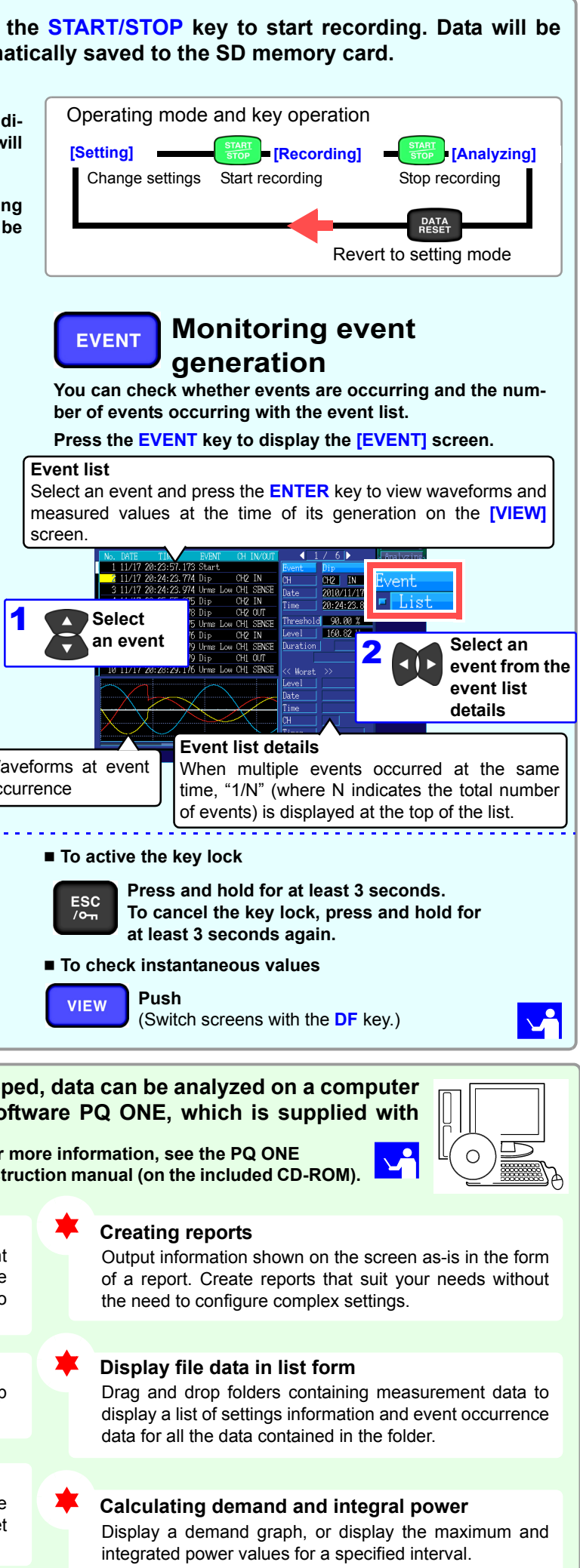

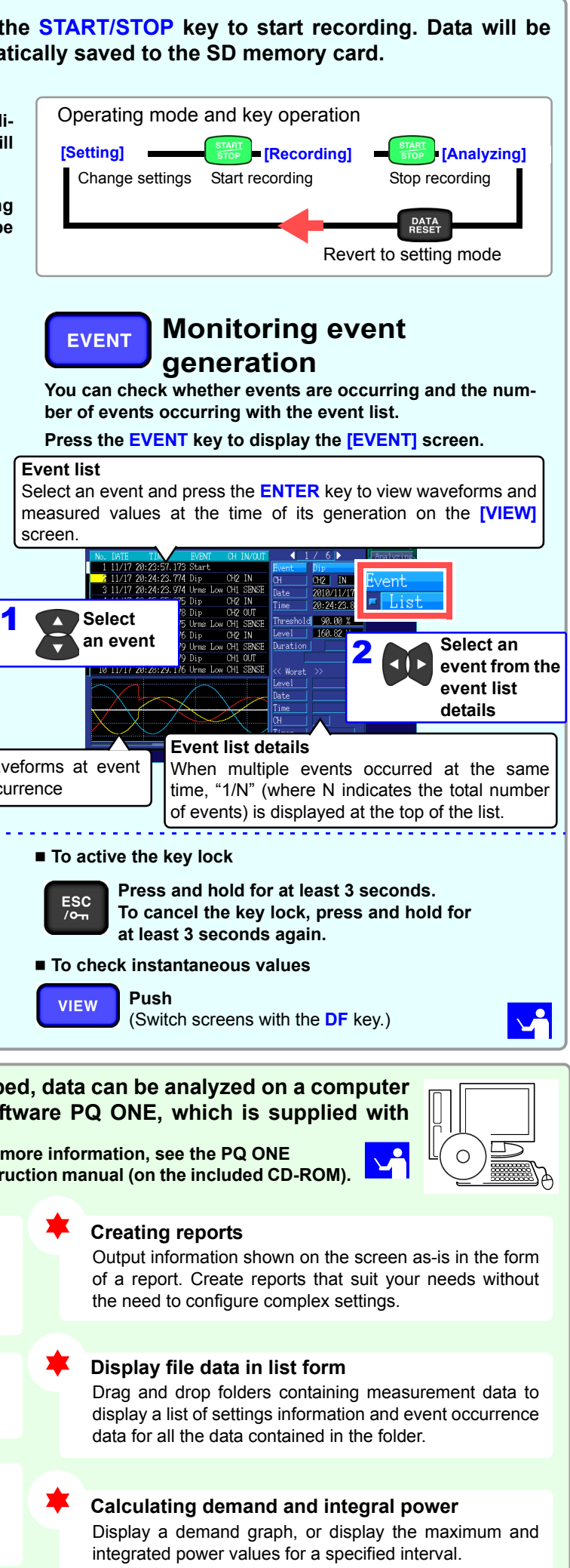

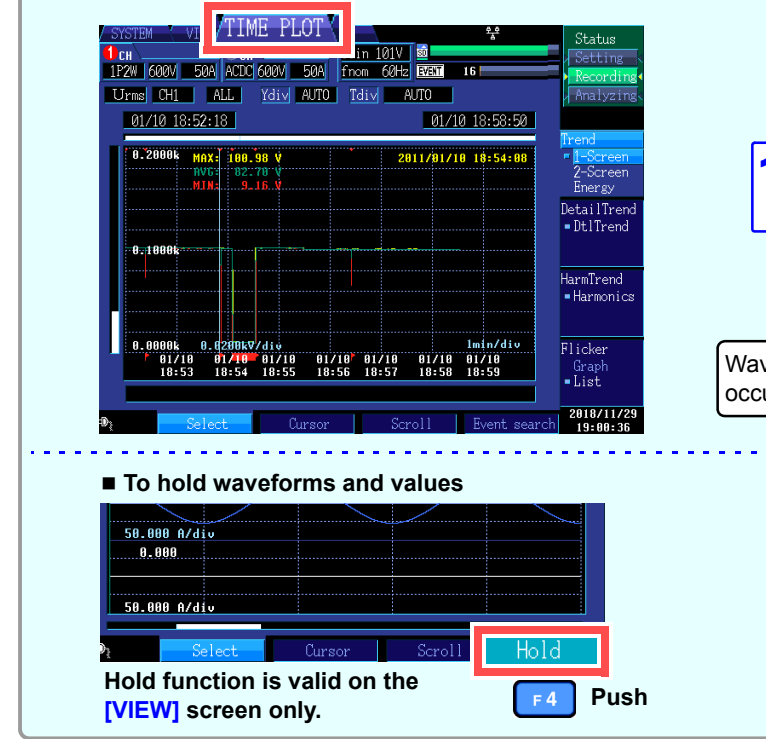